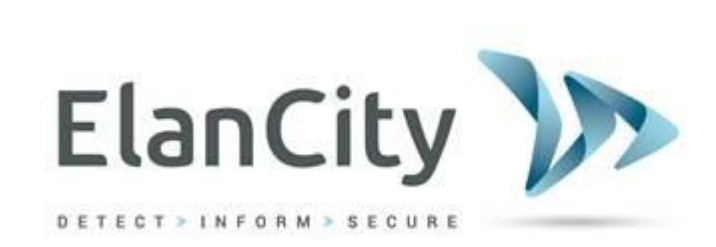

# **User Guide**

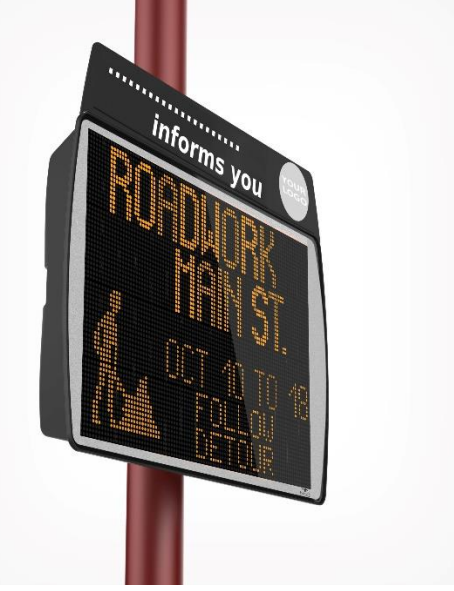

# **EVOCITY INFORMATION DISPLAY**

**ELAN CITY 10-34 44th Drive Long Island City, NY 11101 (646) 878-6259**

**Reference document : MIU-5000-A\_Evocity V2 US Elancity** Page **1** / **24** Date : 22/01/2021

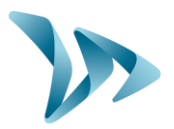

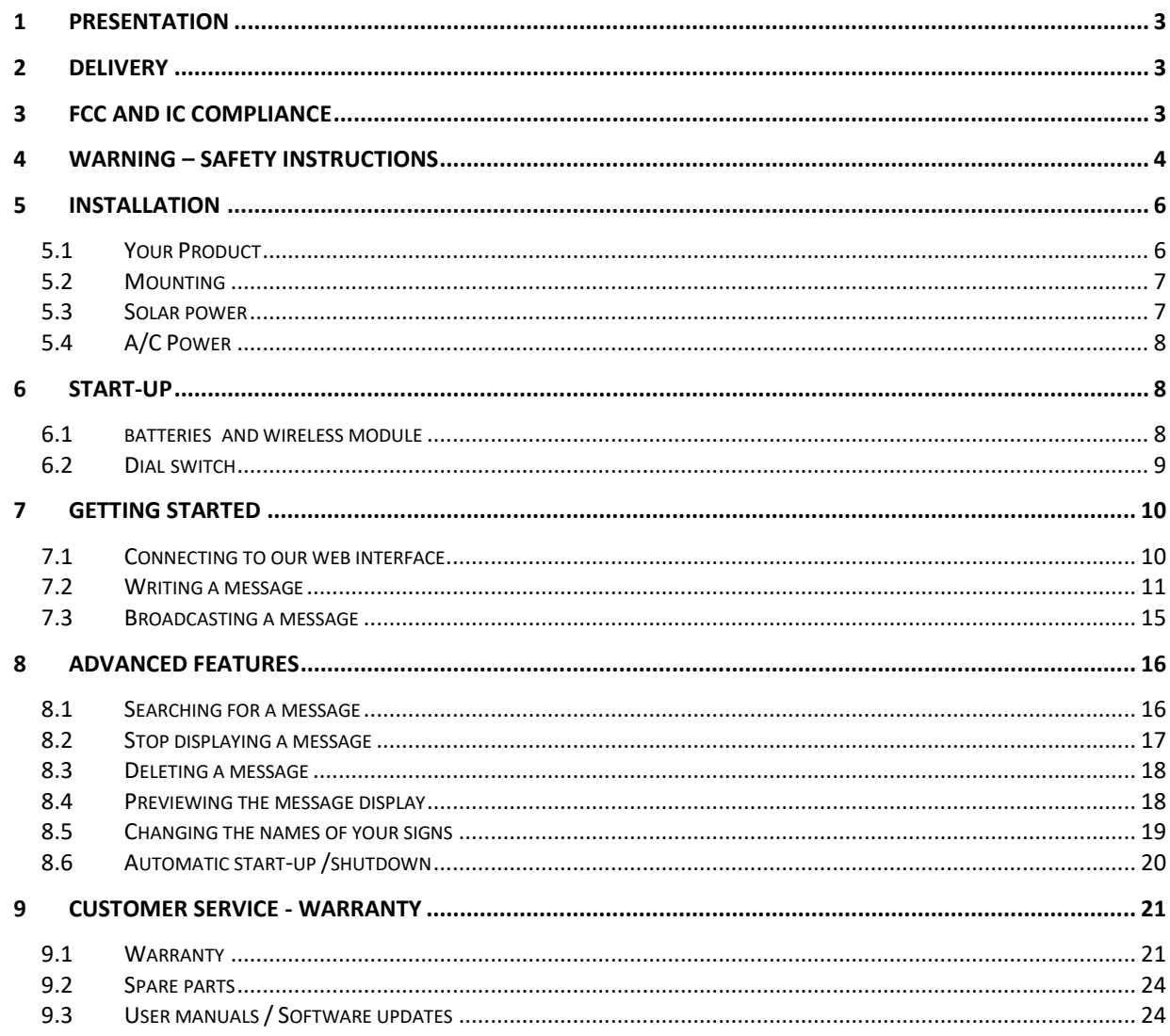

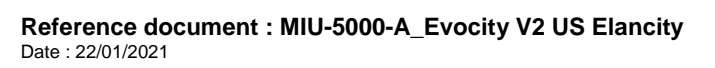

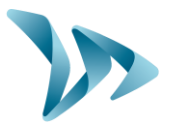

### <span id="page-2-0"></span>**1 PRESENTATION**

Thank you for choosing the EVOCITY Information Display. It allows you to easily and conveniently keep your community informed.

You can customize the messages that you want to display to your community. You can also include images and special effects.

The product configuration is done entirely on our website—no need to install a program on your computer. That way, you can update your messages from anywhere in the world!

## <span id="page-2-1"></span>**2 DELIVERY**

Upon delivery, please verify that the products and quantities noted on the packing list correspond with those delivered. Anomalies and damaged goods must be reported to Elan City within 2 days.

**WARNING ! KEEP ALL ORIGINAL PACKAGING.** ELAN CITY PRODUCTS ARE COVERED BY A 2-YEAR WARRANTY AND IN THE CASE THAT THE SIGN REQUIRES IN-SHOP DIAGNOSTIC TESTING AND / OR REPAIRS, THE ORIGINAL PACKAGING MUST BE USED TO SHIP THE PRODUCT TO ELAN CITY. FAILURE TO COMPLY WILL RESULT IN WARRANTY ANNULMENT. CUSTOMERS WHO HAVE DISCARDED OR LOST THE ORIGINAL PACKAGING WILL NEED TO PURCHASE NEW PACKAGING FROM ELAN CITY BEFORE SENDING. PLEASE REVIEW THE WARRANTY FOR MORE DETAILS.

### <span id="page-2-2"></span>**3 FCC AND IC COMPLIANCE**

Your product is Bluetooth and Wireless compatible and contains FCC and IC certified equipment. All compliance information can be found on product, packaging, module labels and below:

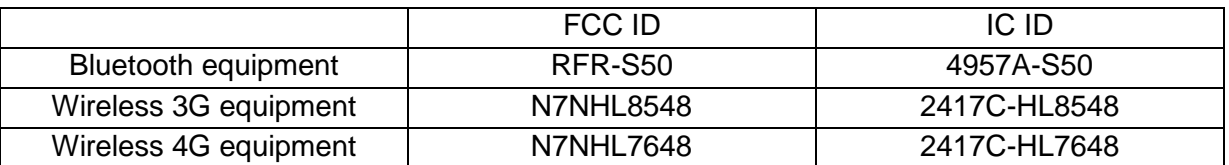

**Reference document : MIU-5000-A\_Evocity V2 US Elancity** Page **3** / **24** Date : 22/01/2021

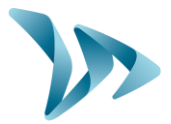

### <span id="page-3-0"></span>**4 WARNING – SAFETY INSTRUCTIONS**

**NOTE**: This equipment has been tested and found to comply with the limits for a Class A digital device, pursuant to part 15 of the FCC Rules.

These limits are designed to provide reasonable protection against harmful interference when the equipment is operated in a commercial environment.

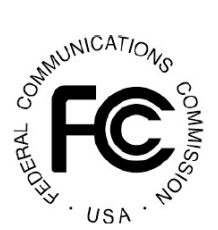

This equipment generates, uses, and can radiate radio frequency energy and, if not installed and used in accordance with the instruction manual, may cause harmful interference to radio communications. Operation of this equipment in a residential area is likely to cause harmful interference in which case the user will be required to correct the interference at his own expense.

To satisfy FCC and IC RF Exposure requirements for fixed devices, a separation distance of 20 cm or more should be maintained between the antenna of this device and persons during operation. To ensure compliance, operation at closer than this distance is not recommended. This transmitter must not be co-located or operating in conjunction with any other antenna or transmitter.

Pour satisfaire aux exigences FCC et IC concernant l'exposition aux champs RF pour les appareils fixes, une distance de séparation de 20 cm ou plus doit être maintenu entre l'antenne de ce dispositif et les personnes pendant le fonctionnement. Pour assurer la conformité, il est déconseillé d'utiliser cet équipement à une distance inférieure. Cet émetteur ne doit pas être co-situé ou fonctionner conjointement avec une autre antenne ou un autre émetteur.

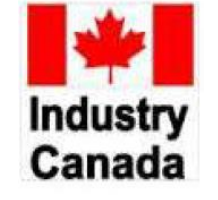

**(EN)** This device complies with Industry Canada licence-exempt RSS standard(s). Operation is subject to the following two conditions:

(1) this device may not cause interference, and

(2) this device must accept any interference, including interference that may cause undesired operation of the device.

**(FR)** Le présent appareil est conforme aux CNR d'Industrie Canada applicables aux appareils radio exempts de licence. L'exploitation est autorisée aux deux conditions suivantes :

(1) l'appareil ne doit pas produire de brouillage, et

(2) l'utilisateur de l'appareil doit accepter tout brouillage radioélectrique subi, même si le brouillage est susceptible d'en compromettre le fonctionnement

**Reference document : MIU-5000-A\_Evocity V2 US Elancity <b>Page 1/24** Page 4/24 Date : 22/01/2021

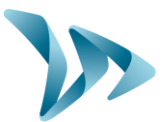

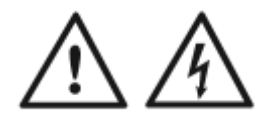

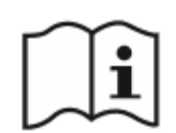

#### **CAUTION RISK OF EXPLOSION IF BATTERY IS REPLACED BY AN INCORRECT TYPE. DISPOSE OF USED BATTERIES ACCORDING TO THE INSTRUCTIONS.**

#### **TO REDUCE RISK OF ELECTRIC SHOCK :**

#### **READ ALL INSTRUCTIONS BEFORE USE. FOLLOW ALL INSTRUCTIONS COMPLETELY.**

#### **KEEP THESE INSTRUCTIONS FOR LATER REFERENCE.**

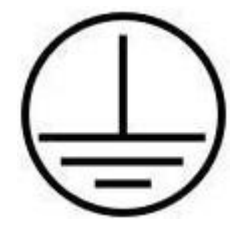

This product is Class I; grounding is necessary to use this product.

**WARNING** : To avoid electric shock, Class I products must be connected only to a supply of electricity protected by system grounding and a grounding electrode conductor.

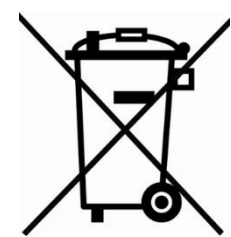

At the end of its lifecycle, electric and electronic material and accessories should not be thrown out with household waste, but should be separated to be recovered or recycled with respect to the environment. This also applies to parts and accessories that are potentially hazardous to the environment. In case of doubt, contact your local authorities for the appropriate steps to follow.

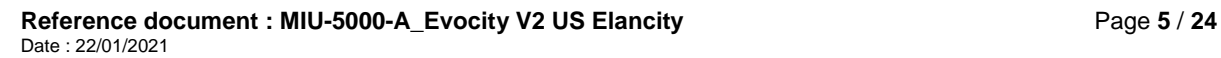

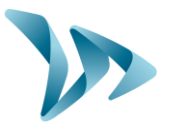

### <span id="page-5-0"></span>**5 INSTALLATION**

### <span id="page-5-1"></span>**5.1 YOUR PRODUCT**

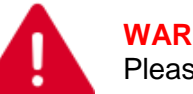

#### **WARNING :**

Please use the connectors provided to open battery covers.

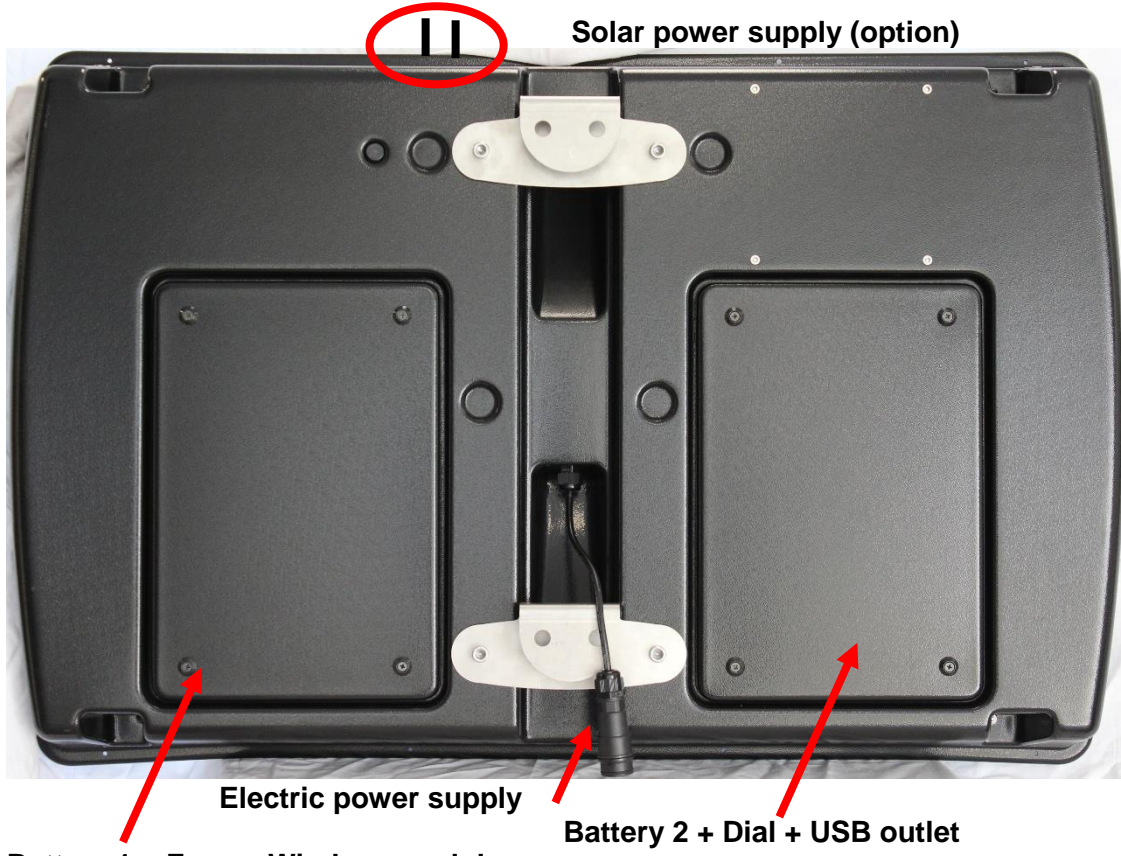

**Battery 1 + Fuse + Wireless module**

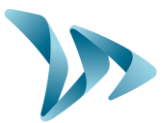

### <span id="page-6-0"></span>**5.2 MOUNTING**

Installing your product is quick and easy. You can install the EVOCITY on any type of post, whether it is an Elan City post or an existing structure.

Use the mounting bar provided to fasten your EVOCITY to the designated post.

Once the mounting bar is attached, all you have to do is slide the hooks of the sign into the rings of the mounting bar and secure the sign with a padlock (optional, not provided).

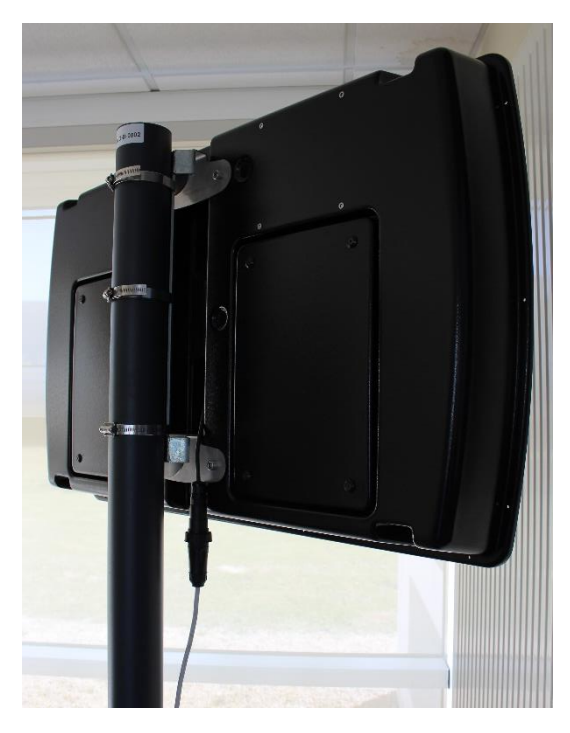

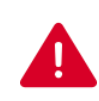

#### **WARNING :**

ELAN CITY cannot be held responsible for damages caused by falls, poor-quality installation or use of an ill-adapted post.

In case of doubt, use the materials recommended by ELAN CITY. You can also contact ELAN CITY for more information.

#### <span id="page-6-1"></span>**5.3 SOLAR POWER**

To power your sign with an ELAN CITY solar panel, all you have to do is connect the two plug cables to the top of the product.

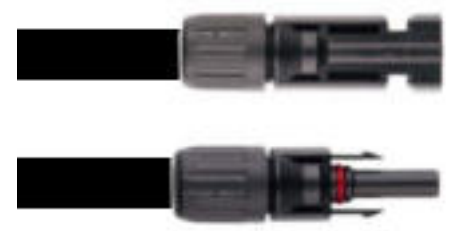

**Mounting : Please refer to the solar panel user guide.**

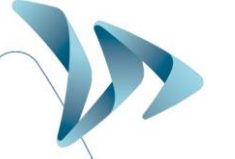

**Reference document : MIU-5000-A\_Evocity V2 US Elancity** Page **7** / **24** Date : 22/01/2021

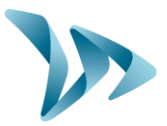

### <span id="page-7-0"></span>**5.4 A/C POWER**

To connect your sign to the power grid, an outlet is provided. The installer must connect the outlet to the power grid as shown below:

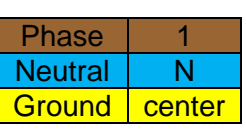

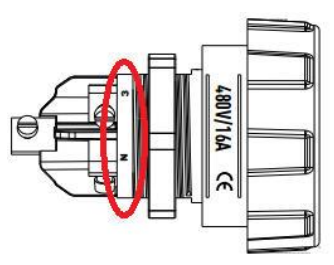

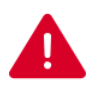

#### **WARNING :**

The electrical installation to which your device is connected must meet current applicable standards. ELAN CITY cannot be held responsible for damages caused by poor quality installation. The warranty could be void in case of product failure if a 30mA caliber 16A type A/C breaker is not used.

## <span id="page-7-1"></span>**6 START-UP**

#### <span id="page-7-2"></span>**6.1 BATTERIES AND WIRELESS MODULE**

**Batteries:** For optimal autonomy, your product is delivered with two powerful batteries. Battery placement is in the battery compartments on the back of the product.

The batteries must be stabilized with the pre-installed brackets.

Check that the nuts and bolts are tightened before closing the compartments.

**Wireless module:** Your product is 3G or 4G capable, depending the wireless module ordered. Please insert the module in the left compartment.

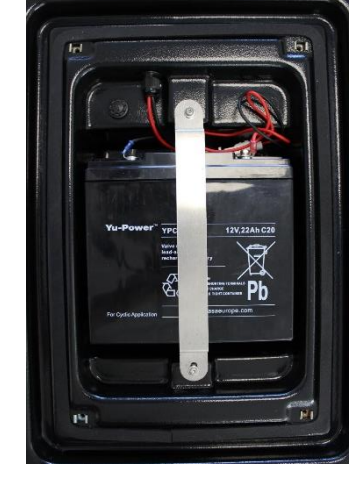

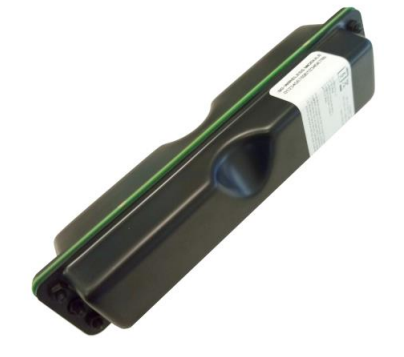

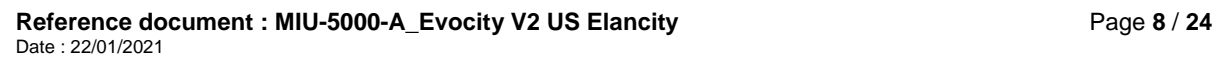

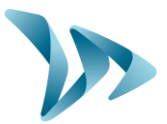

### <span id="page-8-0"></span>**6.2 DIAL SWITCH**

The dial switch is located behind the battery compartment on the back of the device. It allows you to change the function settings of the product.

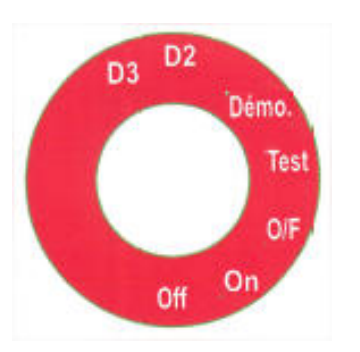

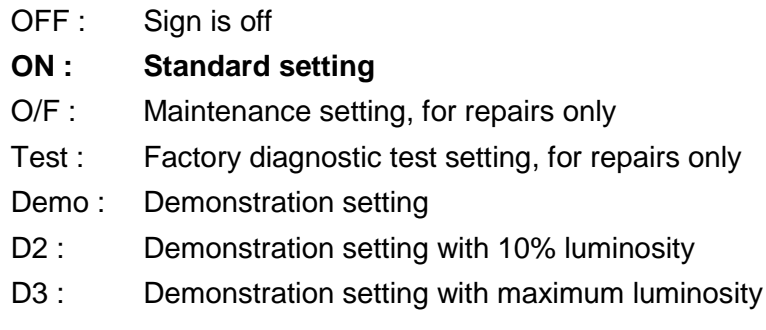

The **Demonstration** setting is the same as **ON**, but the luminosity of the sign is set to a predefined value. This setting can be used for a product presentation indoors, for example.

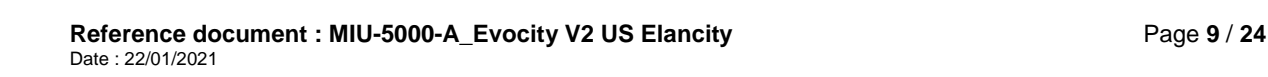

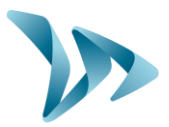

### <span id="page-9-0"></span>**7 GETTING STARTED**

No configuration is necessary before mounting your sign. With the GPRS connection, all you have to do is connect to the EVOCITY web interface to start writing your first messages!

#### <span id="page-9-1"></span>**7.1 CONNECTING TO OUR WEB INTERFACE**

Using your favorite browser, go to: **http://www.evocity.elancity.net**

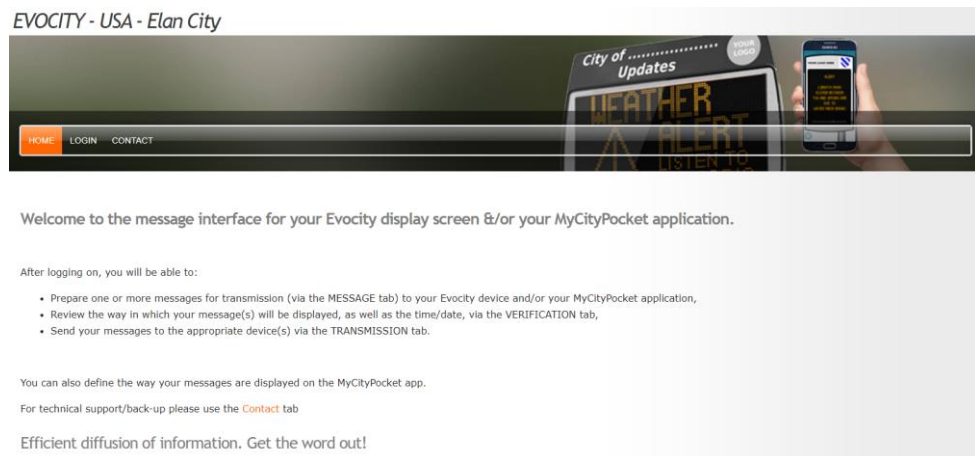

#### Click on the **LOG IN** button on the menu bar.

A new page will open. Fill in the **Username** and **Password** fields. Click on the **Log in** button just below.

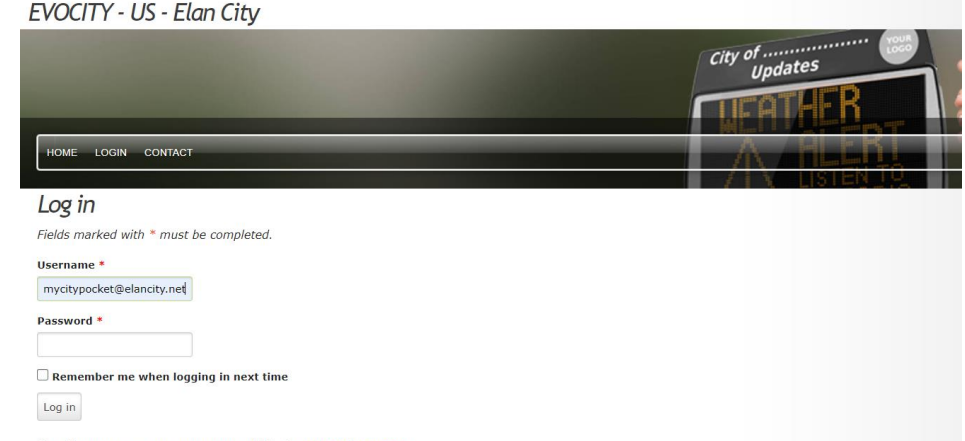

You will be taken to the interface which allows you to configure your sign(s). You have more choices in the menu bar at the top of the screen.

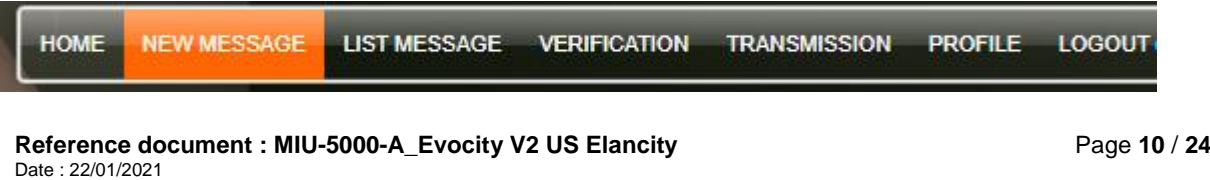

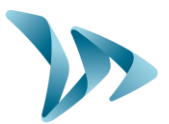

#### <span id="page-10-0"></span>**7.2 WRITING A MESSAGE**

Click on **NEW MESSAGE** on the menu bar.

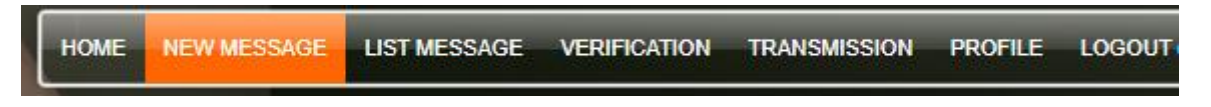

In the **NAME** field, fill in a title that will make it easy for you to remember the message later.

In **CATEGORY**, you can add a topic to your message, if you wish to organize your messages by topic (optional).

In the drop-down menu of the **MODEL** field, choose the desired display format (number of lines and number of columns).

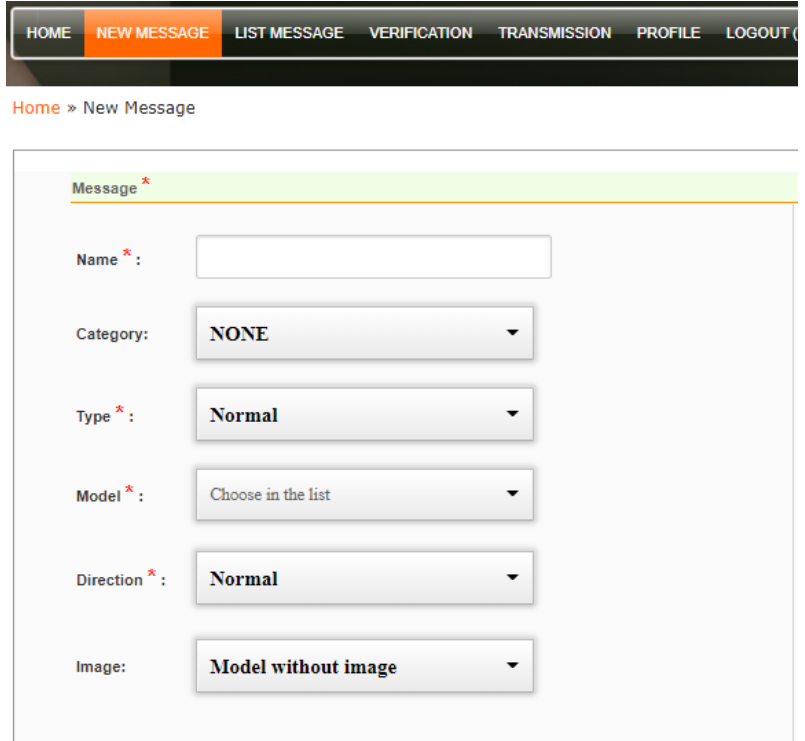

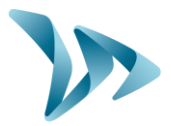

In the **TYPE** field, choose a level of importance for your message.

- **Normal :** The message will loop during set hours and days of a defined time period.
- **Periodic :** The message is always valid and displayed regularly in the message loop at every fifth message. You can stop display of this message by choosing **STOP** on the interface.
- **Priority** : The message blocks all other messages, except those that are also marked 'Priority.' You can set the length of time to display the message (between two dates). At the end of this time period, the 'Priority' message automatically stops being displayed and all other messages are displayed once again. This can be used for emergency alerts and warnings, for example.
- **Priority Daily:** The message is displayed in the same way as the 'Priority' messages, but with the possibility of only displaying the message during certain hours of the day.
- **Default :** Message displayed when no other message is programmed to display. (No dates or times are set.)

In the **DIRECTION** field, choose the direction in which your message will be displayed on the sign.

Type in your message line-by-line in the black rectangle on the left.

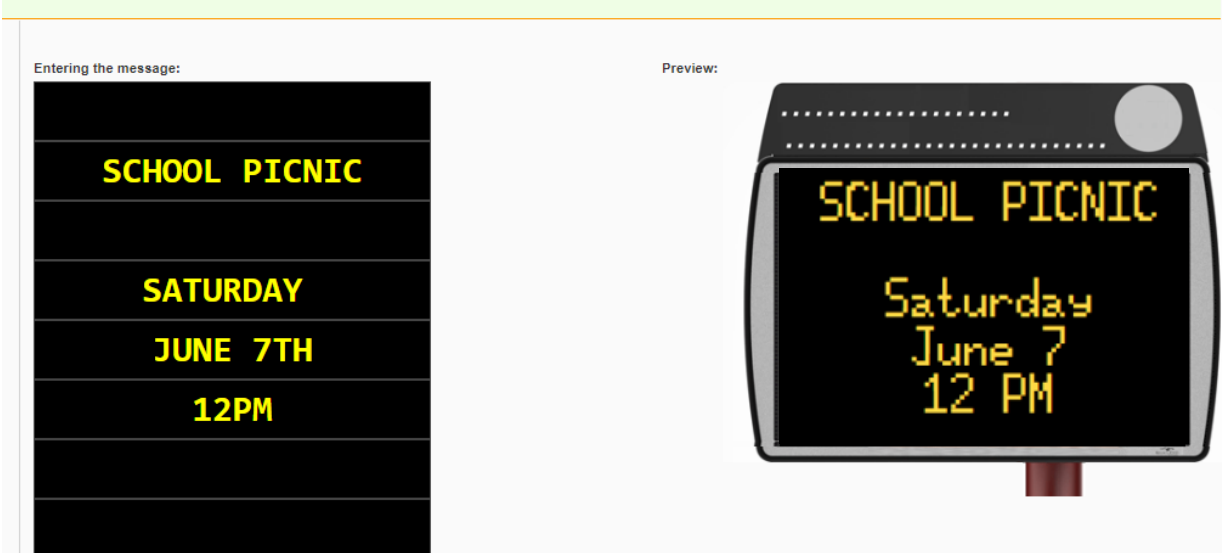

**Reference document : MIU-5000-A\_Evocity V2 US Elancity <b>Page 12** / 24 Date : 22/01/2021

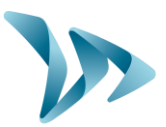

Format your text using the icons below 'Formatting.'

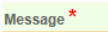

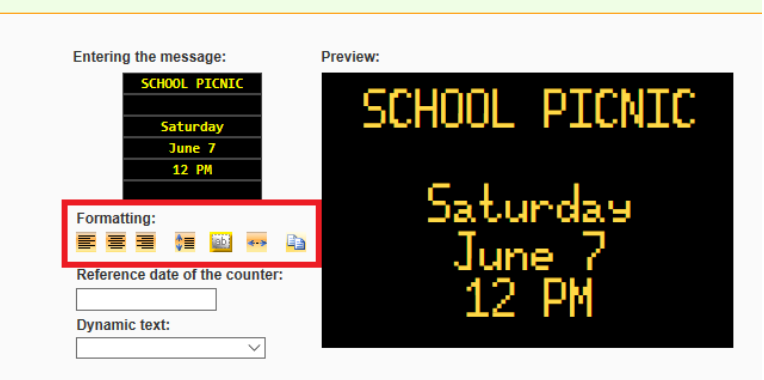

With the icons in this section, you can (from left to right) :

- Align your text to the left
- Center your text horizontally
- Align your text to the right
- Center your text vertically
- Make your text flash
- Extend text to scroll across the screen
- Paste pre-written text and use automatic formatting

#### Select the **PERIOD**:

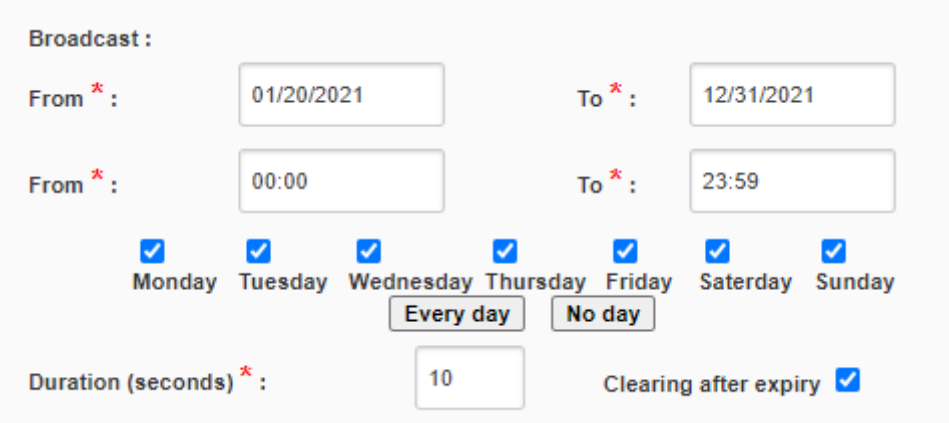

**Reference document : MIU-5000-A\_Evocity V2 US Elancity** Page 13 / 24 Date : 22/01/2021

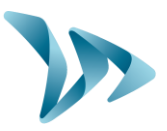

In the window on the left you will see a list of your EVOCITY Information Display Signs. Choose the sign on which you would like to display your message.

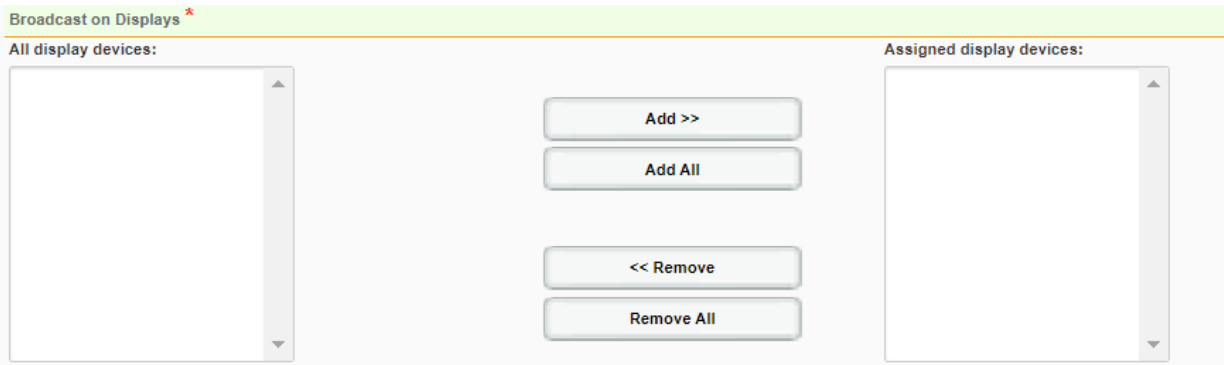

Click the **ADD** button in the center.

The list of signs that will receive the message will appear in the window on the right.

You can also add your message to all of your signs by clicking **ADD ALL**.

#### Click on **SAVE**.

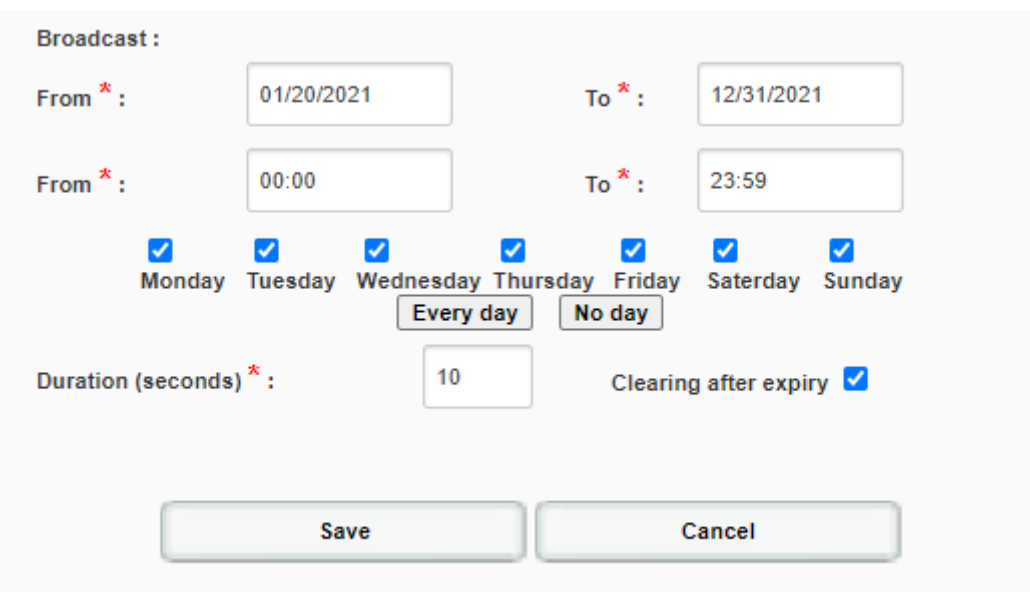

Your message is now ready to be displayed. Repeat the steps to write another message if needed. Once all of your messages are written, all you have to do is send them to your sign.

**Reference document : MIU-5000-A\_Evocity V2 US Elancity Page 14 / 24** Page 14 / 24 Date : 22/01/2021

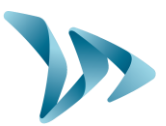

#### <span id="page-14-0"></span>**7.3 BROADCASTING A MESSAGE**

In this step, you will learn how to send the messages that you wrote to your information display sign. This allows you to take your time writing and editing your messages before sending them.

Click on **TRANSMISSION** on the menu bar.

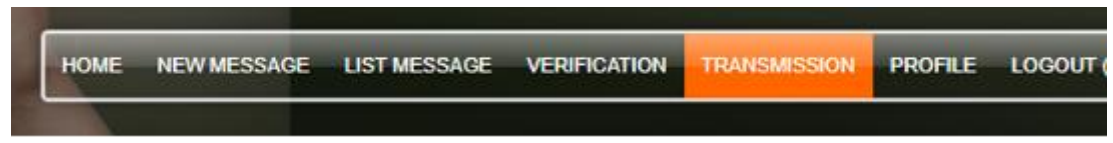

In the window, select the device to which you would like to send your messages.

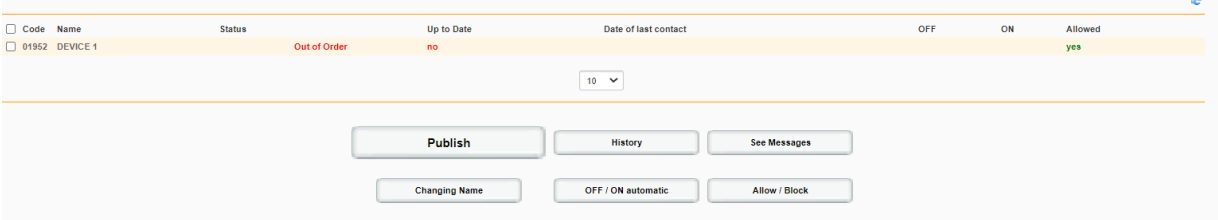

Click the **PUBLISH** button on the bottom of the page.

Confirm the publication of your message on the signs by clicking **OK**.

You will publish on all selected and non-updated displays. Do you confirm this request for transmission?

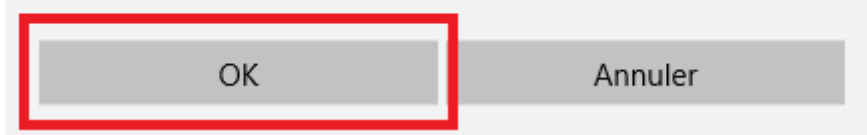

The message has been published. The sign will display your messages when it is connected.

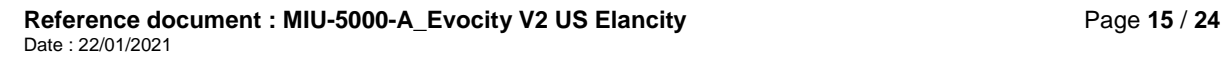

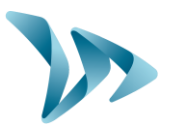

### <span id="page-15-0"></span>**8 ADVANCED FEATURES**

#### <span id="page-15-1"></span>**8.1 SEARCHING FOR A MESSAGE**

Click on **LIST MESSAGE** on the menu bar.

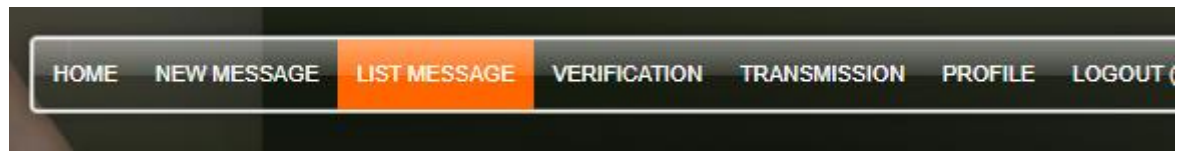

#### The following window will appear:

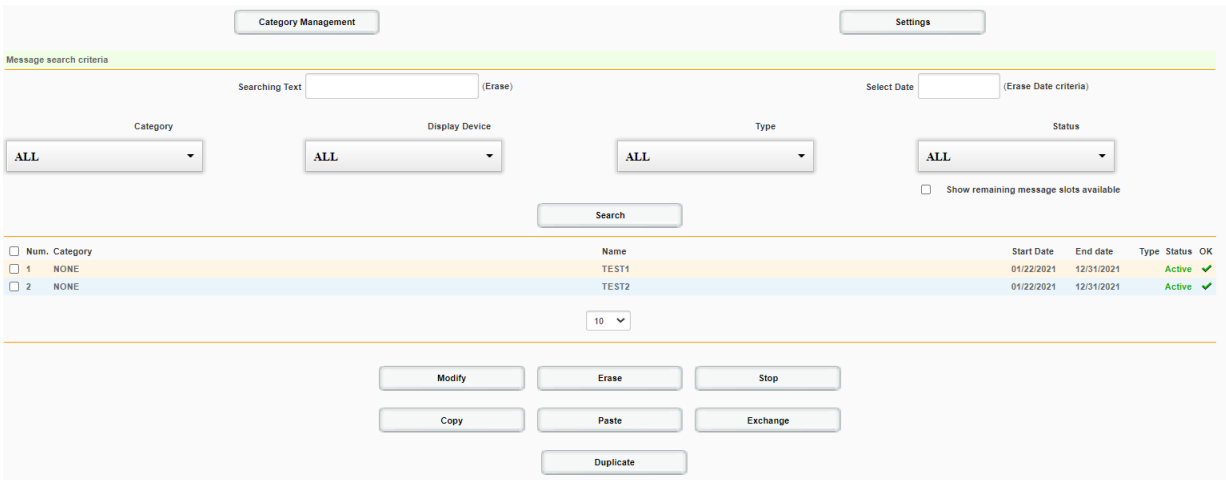

The interface above allows you to efficiently manage the list of messages on your sign or signs.

When there are many messages, you can search for a message using the search criteria below:

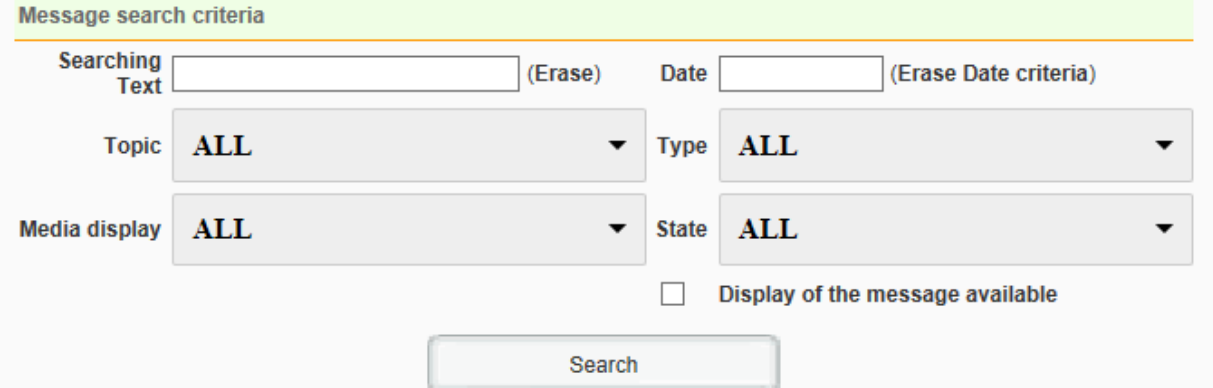

Example : If you are looking for messages displayed on a certain date, simply choose that date in the **DATE** field.

**Reference document : MIU-5000-A\_Evocity V2 US Elancity** Page 16 / 24 Date : 22/01/2021

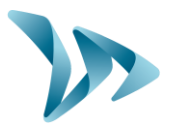

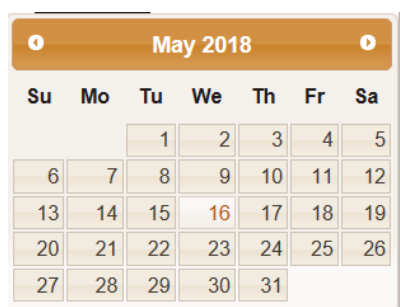

To finish, click on the **SEARCH** button. The list of messages displayed on the selected date will appear just below the button.

#### <span id="page-16-0"></span>**8.2 STOP DISPLAYING A MESSAGE**

Click on **LIST MESSAGE** on the menu bar.

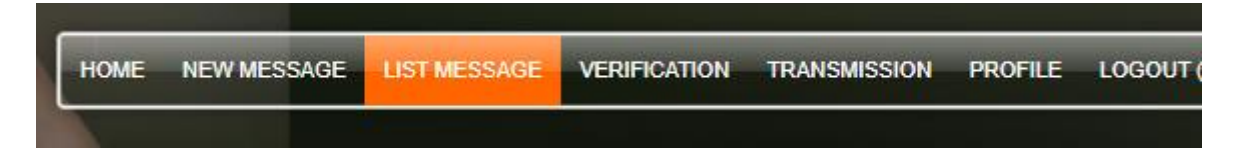

To stop displaying a message, check the box in the first column of that message (or messages) and click STOP.

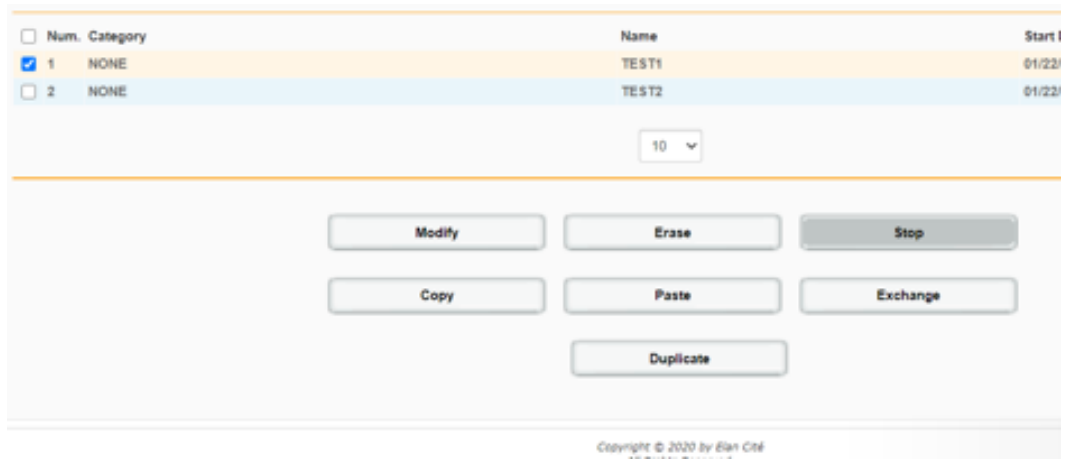

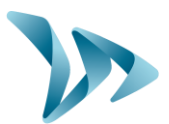

#### <span id="page-17-0"></span>**8.3 DELETING A MESSAGE**

Click on **LIST MESSAGE** on the menu bar.

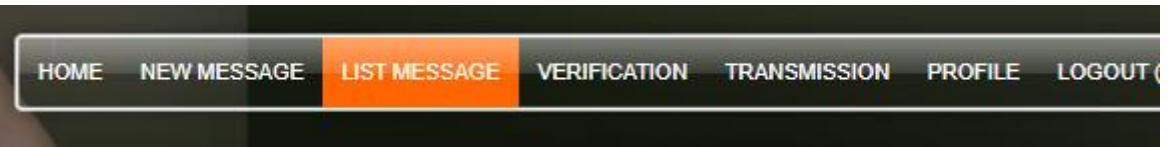

To delete a message, check the box in the first column of that message (or messages) and click **ERASE**.

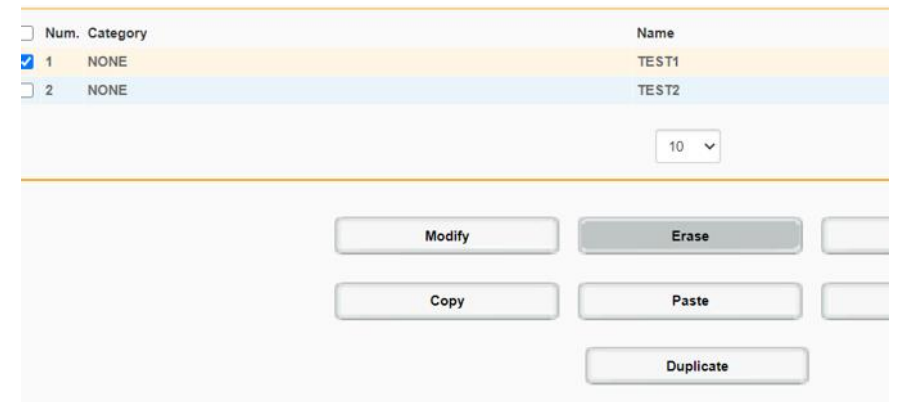

#### <span id="page-17-1"></span>**8.4 PREVIEWING THE MESSAGE DISPLAY**

Before sending the messages to a sign, you can preview them on the web interface. That way, you can verify that your messages display correctly and at the correct dates and times.

Click on **VERIFICATION** on the menu bar.

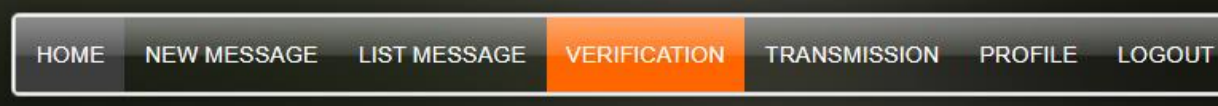

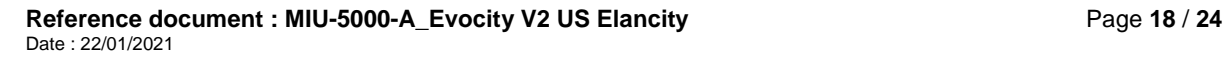

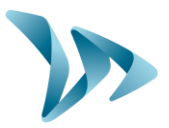

Simply indicate the date and the time you would like to preview. Then click **VISUALIZE**. If you have several EVOCITY Information Display Signs, choose the sign from the dropdown list **DISPLAY**.

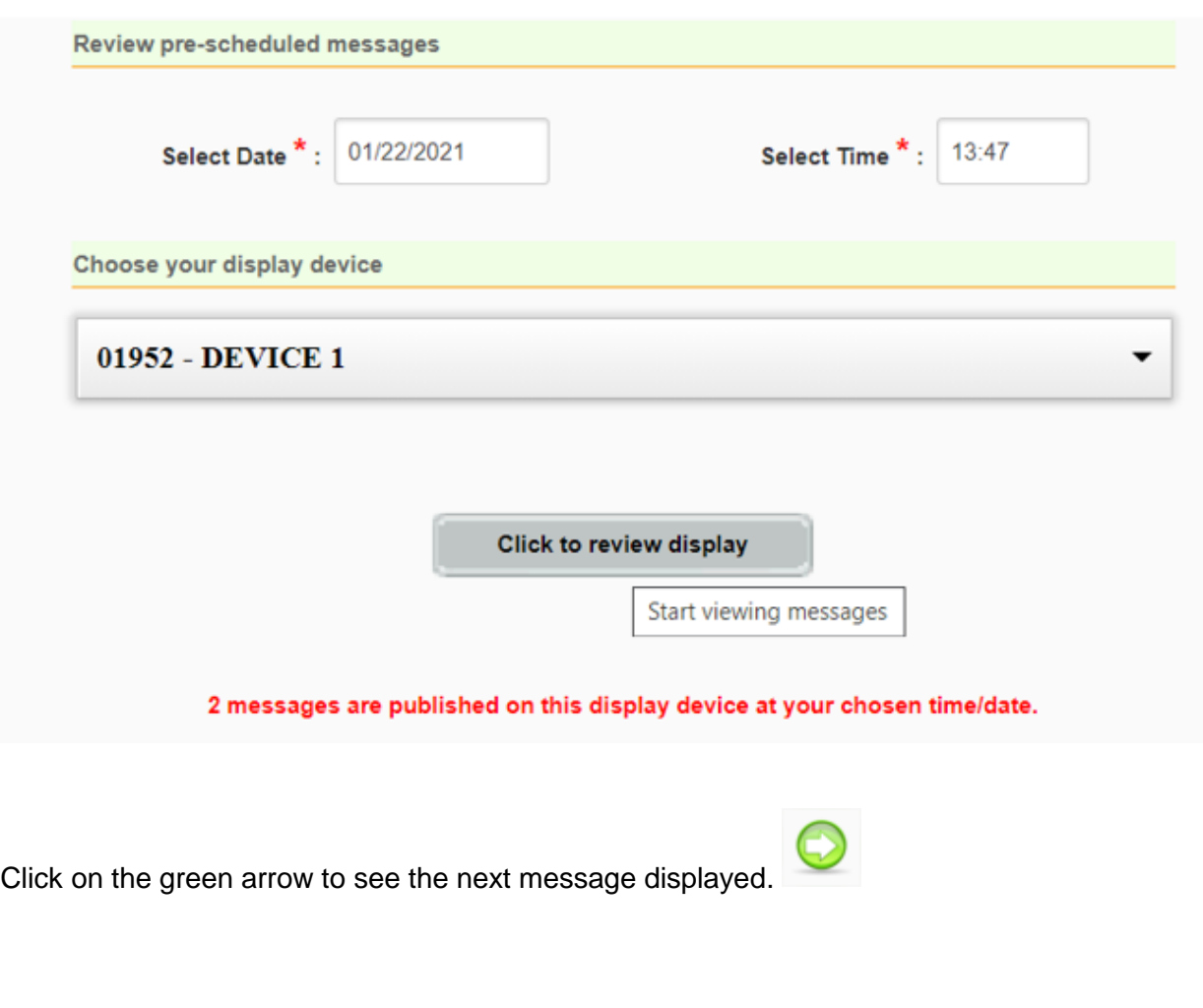

#### <span id="page-18-0"></span>**8.5 CHANGING THE NAMES OF YOUR SIGNS**

You can change the name of each information display sign to easily know which sign is which. Click on the **TRANSMISSION** tab.

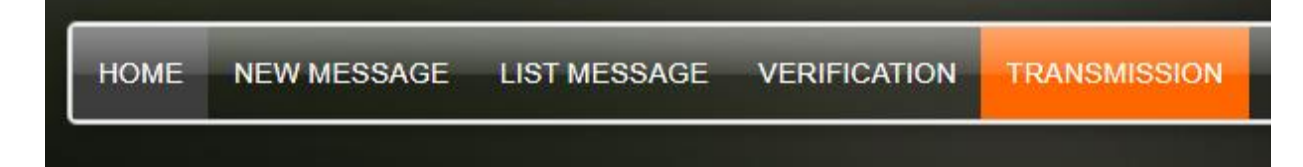

In the window, choose the device you would like and click **CHANGING NAME**.

**Reference document : MIU-5000-A\_Evocity V2 US Elancity** Page 19 / 24 Date : 22/01/2021

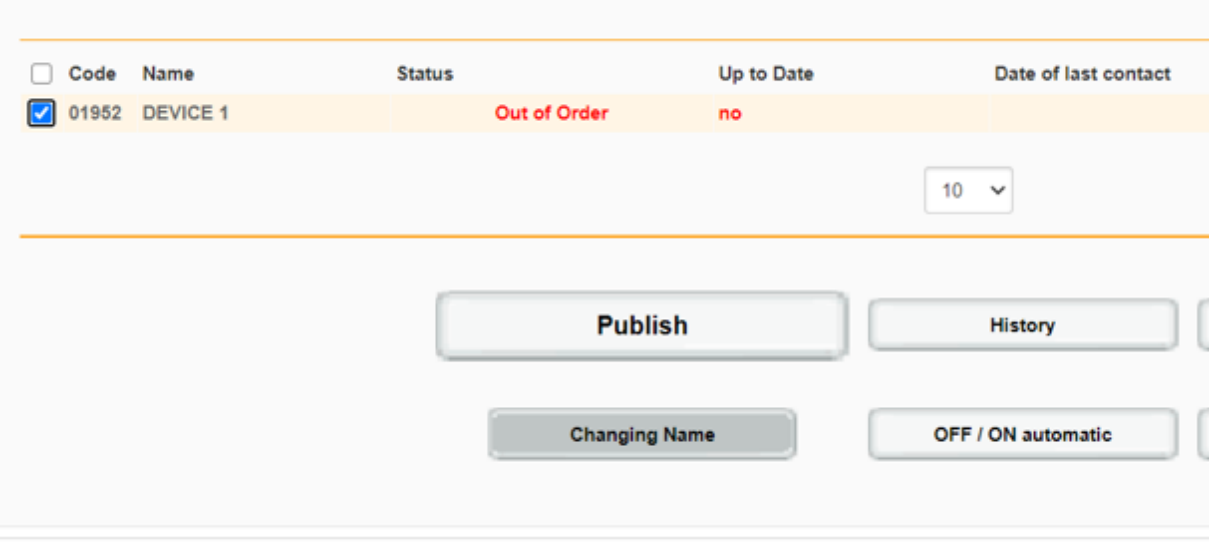

**User Guide**

Product : Evocity

### <span id="page-19-0"></span>**8.6 AUTOMATIC START-UP /SHUTDOWN**

You can program your sign to shut down and start up automatically. For example, if it is set up near a hospital, it is possible to turn off your sign each night.

Click on **TRANSMISSION** on the menu bar.

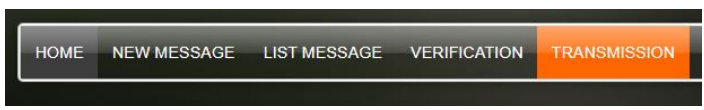

In the window that appears, select the device you would like and click on the **OFF / ON AUTOMATIC** button.

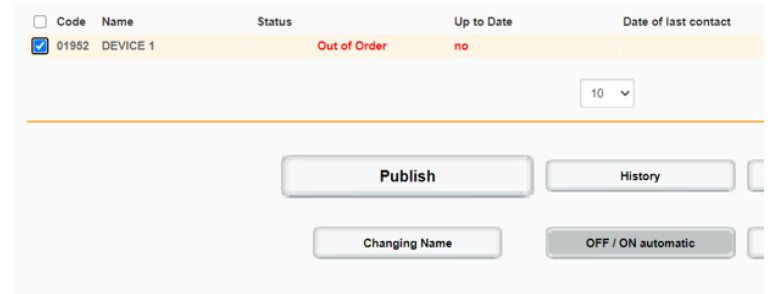

Choose the time you would like the sign to shut down and to start back up again. Click **SAVE**.

**Reference document : MIU-5000-A\_Evocity V2 US Elancity** Page **20** / **24** Date : 22/01/2021

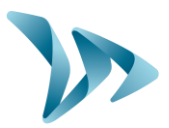

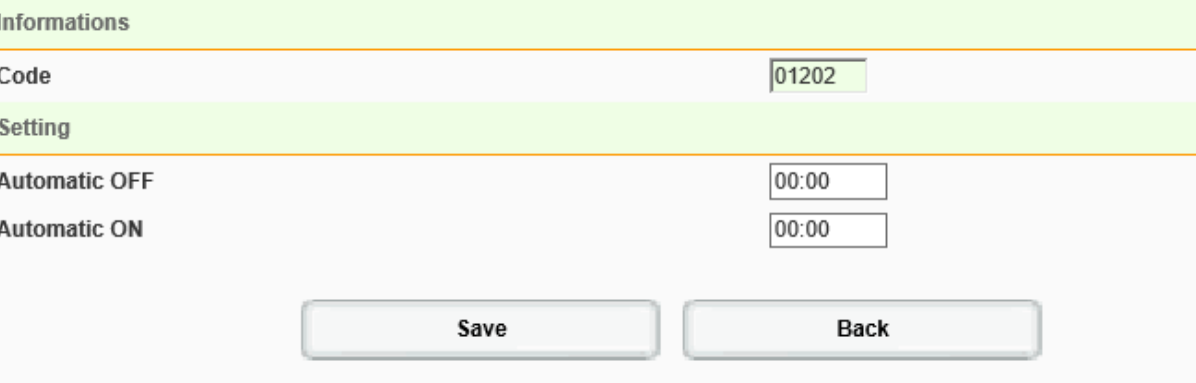

## <span id="page-20-0"></span>**9 CUSTOMER SERVICE - WARRANTY**

Customer Service regarding devices under warranty or not, spare parts management, software and installation/user manuals, etc. is managed by our Tech Team. Please refer to contact information below :

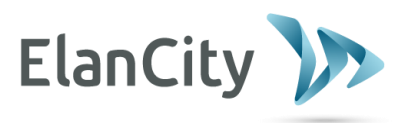

**ELAN CITY 10-34 44th Drive Long Island City, NY 11101**

**Telephone : (646) 878-6259 Fax : (646) 770-3906 E-mail : tech@elancity.net**

### <span id="page-20-1"></span>**9.1 WARRANTY**

The terms and conditions as cited in this document, apply to any and all sales of EVOCITY Information Display Signs supplied by Elan City Inc. Accessories, such as batteries, are covered by a separate and different warranty labeled "battery warranty", included below. Completion and signature of this document

**Reference document : MIU-5000-A\_Evocity V2 US Elancity** Page **21** / **24** Date : 22/01/2021

Conficential document, proprerty of ELAN CITY. All copies and transfers are unauthorized without prior consent. .

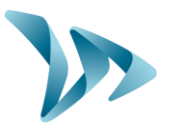

is a binding contract. This document must be completed and signed by buyer / client at the time of initial purchase and each future purchase of Elan City Inc. products.

#### **Delivery of goods**

Upon delivery of all goods, the client is required to verify the external condition of each package. The client must refuse the entire delivery if the package(s) are not in good condition, and contact Elan City Inc immediately. The client is required to verify that the quantities noted on the packing list are in accord with those delivered. If packages are in good condition but the quantity is incomplete as to the packing list, the client must indicate this anomaly directly on the transporter's copy of the delivery-note and must immediately inform Elan City Inc. The liability of potential damage to delivered goods and / or missing packages cannot be attributed to the carrier nor to Elan City Inc. after delivery and suite to non-conformity of these instructions by the buyer.

Good condition and correct quantity of contents of package must be verified within 5 days of delivery. The device must also be tested within these 5 days of delivery to establish its correct functionality. Beyond the 5 days, the payment cannot be contested by the buyer if the device and its accessories are found to be "dead on delivery" and / or malfunctioning and / or missing. Full payment of the complete order must be fulfilled by the buyer, within the time frame previously established on the signed contract (quote).

#### **Retention of Title**

Confidential document, property of ELANCITY. All copies and transfers are unauthorized without prior consent.

Delivered goods shall fully remain the property of Elan City Inc. until all goods received have been fully paid for by the buyer. Payment must be made within 30 days of receiving the invoice as indicated on the signed contract (quote). In the event of late payment, a certified notice for account delinquency will be sent to the buyer, which will then allow the buyer 8 days to make full payment. Beyond this time frame, Elan City Inc. retains the right to remove the materiel from the buyer.

#### **Warranty**

Delivered goods are fully covered by the warranty, including the device and its components as well as the labor and delivery fees associated with its repairs and / or replacement suite to defects approved by Elan City Inc. for a full 24 months from the date of delivery arrival, with the exception of batteries which are not covered by this warranty. (See "Battery Warranty")

In the case of device malfunction, Elan City Inc. will carry out remote diagnostic checks with the client and with their approval, in order to identify any defective components (power supply, software, etc.) prior to proceeding with in-shop repairs, if needed.

**Warranty Disclaimer**: The Warranty does not apply to any damage caused by but not exclusive to:

- Vandalism, fire, falls or impact
- Abuse or mishandling
- Unauthorized modifications and / or unauthorized additional / replacement accessories or products
- Damage caused during transportation (see clause "Delivery of Goods")
- Malfunctions due to improper connection or battery cable polarity inversion
- Problems suite to improper installation non-compliant to our recommendations
- Problems suite to wearing parts and / or accessories including the following but not exclusive to: batteries over 6 months old, broken / worn pole straps, broken / worn pole, etc.

**Reference document : MIU-5000-A\_Evocity V2 US Elancity <b>Page 12** / 24 Date : 22/01/2021

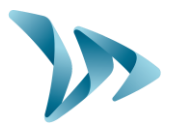

Any repairable device, not or no longer covered by the warranty, which is returned to our after-sales service, will automatically undergo a refurbishment / repair quote, which will be submitted to the customer for acceptance or rejection. In case of rejection, the client will be liable for delivery costs and diagnostic testing costs incurred by Elan City Inc.

**Returns Procedure:** The client must inform the Customer Service department and describe the problem encountered in detail. The Elan City technicians will assist the client and attempt to identify the problem by performing remote diagnostic tests. If remote testing concludes defective device and / or components, the technician will attribute an RMA (Return Merchandise Authorization) or Claim Number to the customer, authorizing product return to the After Sales Service Department. This RMA / Claim number will be confirmed by email, along with a form outlining the After Sales Service Return Policy. The form must be completed, signed and dated by the client, and returned to the Elan City logistics department who will then process the request. A transportation request will then be sent by email to the customer and the removal of the package will be organized through an Elan City Inc. authorized carrier.

In the case of customer refusal of the initial remote diagnostic testing, resulting in the independent and unauthorized sending of device / product(s), the devices / product(s) found non-defective, will not be covered by the warranty. The customer will then receive a quote from the After Sales Service Department for the in-shop diagnostic tests and the delivery costs for device / product(s) retrieval, the payment of which will need to be agreed upon before releasing the device / product(s).

**Terms of transport** : Failure to comply with the terms of transportation below, will cancel the RMA and the package will be returned to sender.

- Batteries must not be present in the device or the device's packaging during the transportation
- The device must be sent back in its original packaging. This includes properly packaging the device in the original foam and the original box.
- Protective foam must protect all four corners of the device, in accordance to its original packaging when initially received.
- The package must be sealed with security tape at both ends.
- If the original packaging was not kept or was lost, a quote for replacement packaging will be sent to the client.
- If the package is being shipped by pallet, the package must be put upright and film-wrapped before shipment.

#### Battery Warranty

Batteries are under warranty by Elan City Inc. for 6 months. The same conditions of "delivery of goods" and "retention of title" are true for the batteries as for the device. Replacement batteries must be purchased from Elan City Inc. Use of non Elan City Inc. batteries and / or accessories, can annul the warranty(s), including the device's warranty. (See clause "warranty disclaimer"). Battery wires cannot be sold separately and must be purchased as a battery pack.

#### Terms & Conditions of Returns and Reimbursement

All sales are final: no returns, exchanges and / or reimbursements. Elan City Inc. is not liable and will not reimburse or exchange goods for the following reasons but not exclusive to these reasons:

- Product's non-accordance with current and / or future local laws and / or regulations
- Product's non-accordance with Department of Transportation's regulation or choice of approval / authorization.
- Customer's dissatisfaction with product and / or customer service, company policies, etc.
- Change of personnel (original buyer change of post or title).
- Purchase made by unauthorized personnel.

Warranty activated upon delivery of goods.

**Reference document : MIU-5000-A\_Evocity V2 US Elancity <b>Page 23** / 24 Date : 22/01/2021

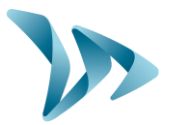

### <span id="page-23-0"></span>**9.2 SPARE PARTS**

<span id="page-23-1"></span>All spare parts and accessories can be ordered directly through your Account Manager.

### **9.3 USER MANUALS / SOFTWARE UPDATES**

All of the user manuals and software updates for the EVOCITY are available for download on our website **www.elancity.net** in the section " **Customer Area**" located in the upper right hand corner of the home page. Go to "**Downloads**", select the item you need and enter the password "**radarevolis**."

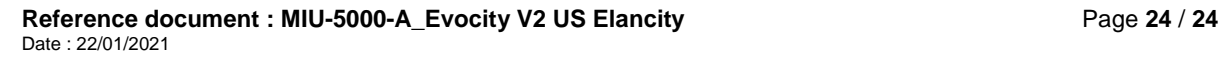

Conficential document, proprerty of ELAN CITY. All copies and transfers are unauthorized without prior consent. .